# 将思科安全邮件加密服务与Duo集成

### 目录

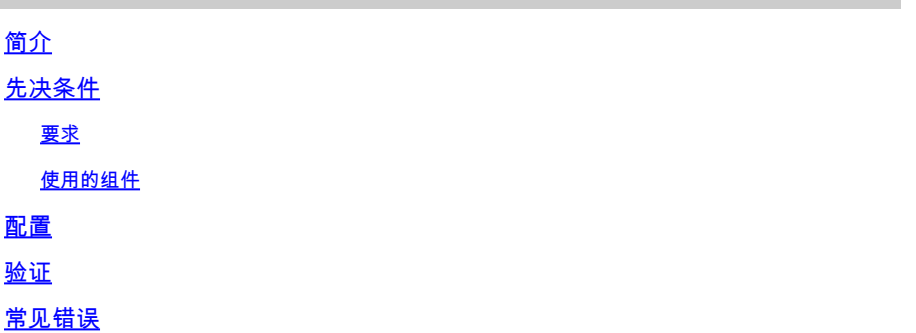

# 简介

本文档介绍如何将思科安全邮件加密服务(以前称为思科注册信封服务(CRES))与Duo集成。

# 先决条件

### 要求

- 对CRES门户的管理员访[问https://res.cisco.com/admin/](https://res.cisco.com/admin/)
- Duo门户的管理员访[问https://admin.duosecurity.com/](https://admin.duosecurity.com/)
- 对Azure门户的管理员访[问https://portal.azure.com/](https://portal.azure.com/)
- 用户需要注册到Duo Admin Panel, 如https://duo.com/docs/enrolling-users中所述[。](https://duo.com/docs/enrolling-users)

### 使用的组件

• SAML 2.0

本文档中的信息都是基于特定实验室环境中的设备编写的。本文档中使用的所有设备最初均采用原 始(默认)配置。如果您的网络处于活动状态,请确保您了解所有命令的潜在影响。

## 配置

步骤1:登录到Duo Admin Panel <https://admin.duosecurity.com/>

第二步:导航至应用

第三步 : 选择保护应用

第四步:选择通用SAML服务提供商并保护

#### 第五步:复制单点登录URL

#### 第六步:选择Download Certificate

步骤 7.选择下载XML

步骤 8在Service Provider -> Entity ID \* 下键[入https://res.cisco.com/](https://res.cisco.com/)

步骤 9在Service Provider -> Assertion Consumer Service(ACS)URL \*下, 键入 <https://res.cisco.com/websafe/ssourl>

步骤 10向下滚动,直到您看到Settings -> Name 键入新应用程序的标题,然后选择Save,如图所 示:

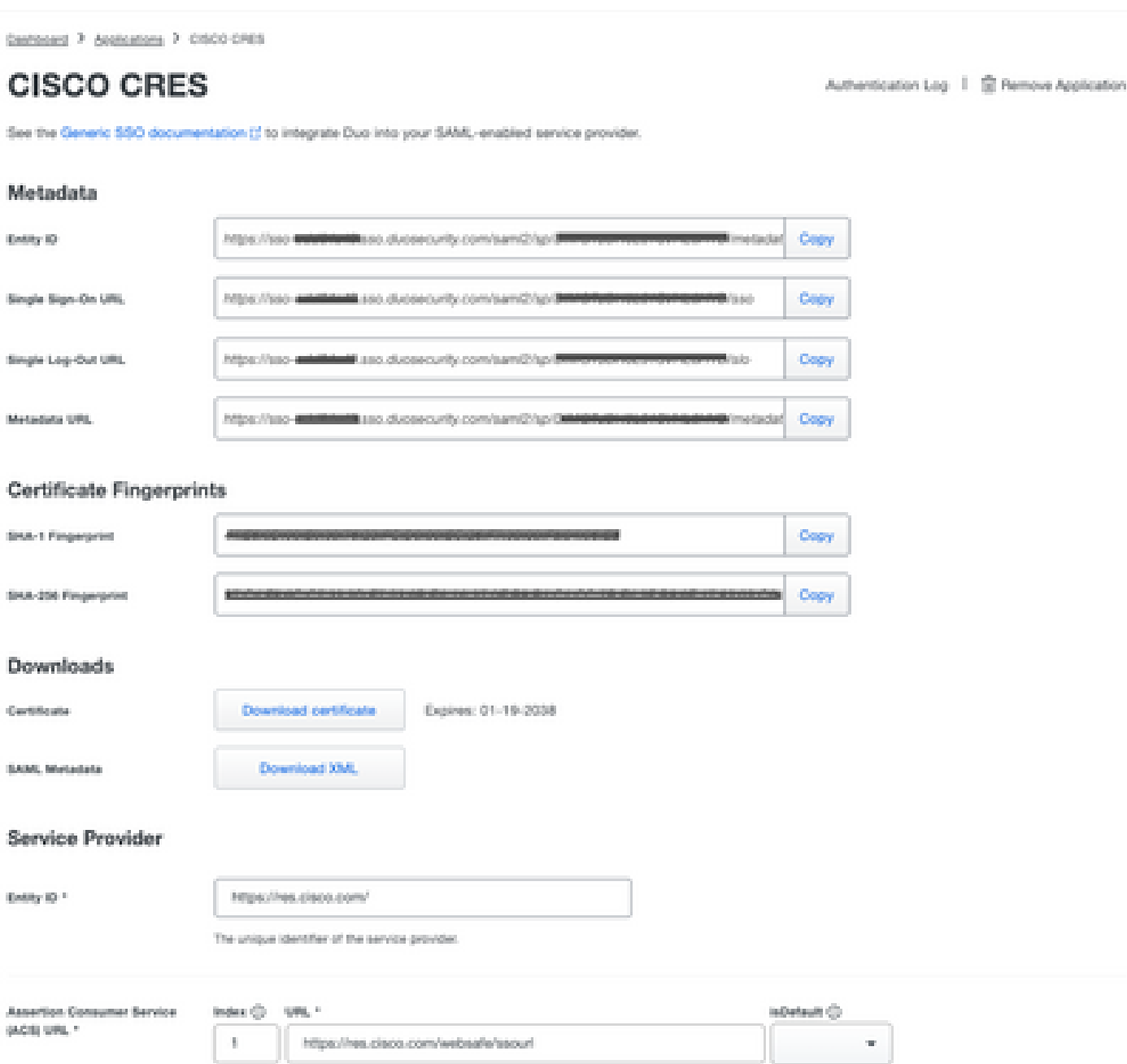

步骤 11登录到CRES门户<https://res.cisco.com/admin/>

步骤 12导航到Accounts选项卡,然后选择您的Account Number的超链接

步骤 13在Details选项卡下,选择Authentication Method -> SAML 2.0

步骤 14将SSO备用邮件属性名称留空。

步骤 15SSO服务提供程序实体ID类型<https://res.cisco.com/>

步骤 16SSO客户服务URL粘贴您在第5步中复制的URL

步骤 17将SSO Logout URL留空

步骤 18. 当前证书SSO身份提供程序验证证书 选择Choose File并使用步骤6中下载的证书,如图所 示:

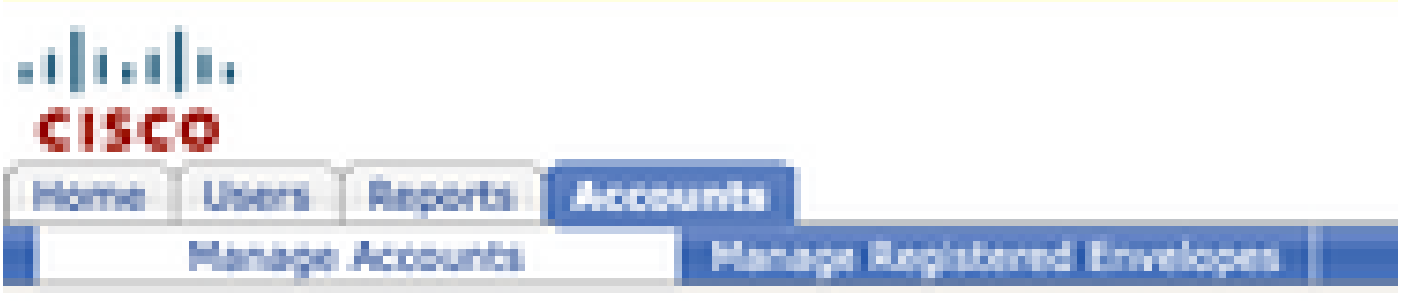

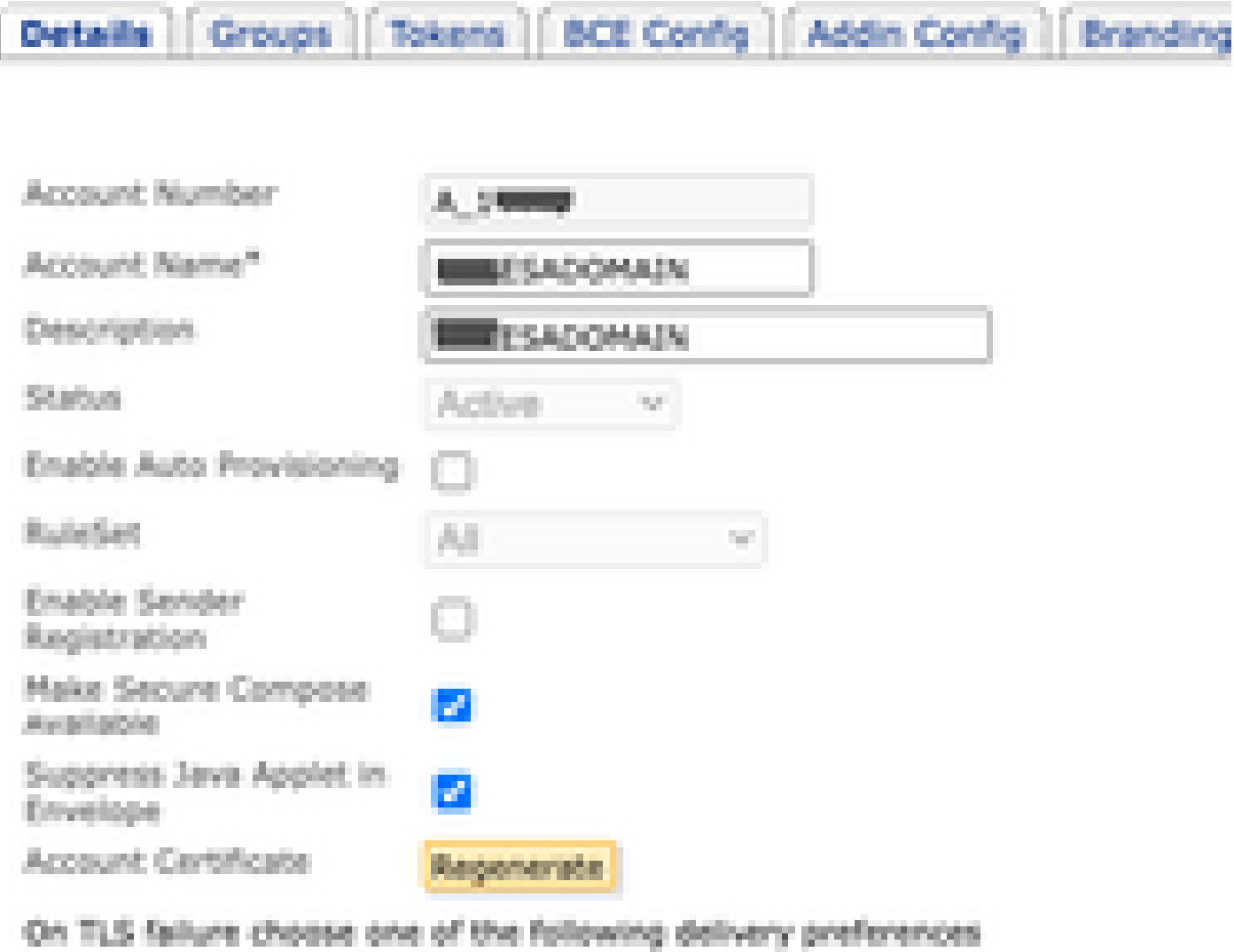

Fallback to Registered Envelope Delivery

O Bounce Messages

**College** 

If TLS failure delivery preference is set to Registered Envelope, please remembchange the TLS delivery option to TLS Preferred on your in house mail server.

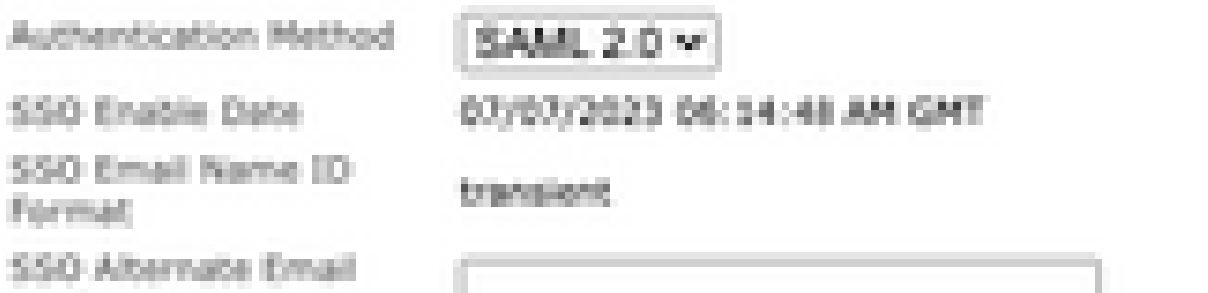

#### 关于此翻译

思科采用人工翻译与机器翻译相结合的方式将此文档翻译成不同语言,希望全球的用户都能通过各 自的语言得到支持性的内容。

请注意:即使是最好的机器翻译,其准确度也不及专业翻译人员的水平。

Cisco Systems, Inc. 对于翻译的准确性不承担任何责任,并建议您总是参考英文原始文档(已提供 链接)。